# **Brinno Command Center Instructions**

Please note that this is the beta version of the Brinno Command Center and you are getting early access to our testing site. Some functions are still under development and if you run into any issues or have feedback please send us an

email at **customerservice@brinno.com**

**Official Site** https://www.brinno.com

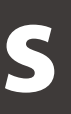

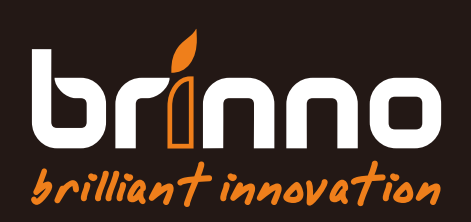

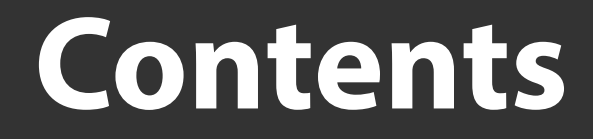

# **[Upgrade Camera Firmware](#page-2-0)**  $\bullet$

# **[Download Software to Computer](#page-3-0)**  $\bullet$

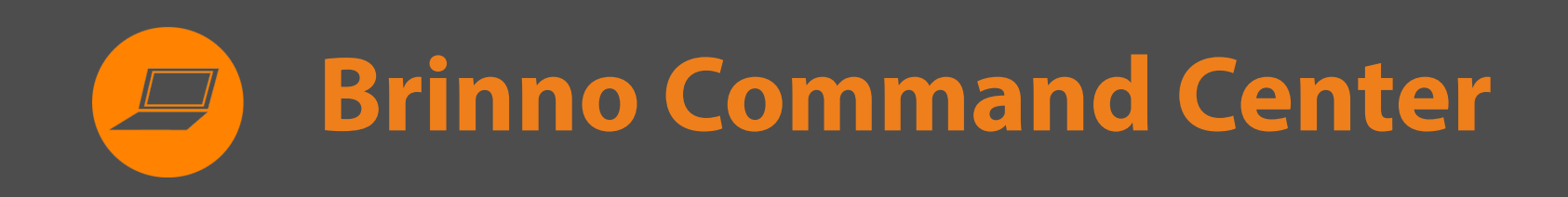

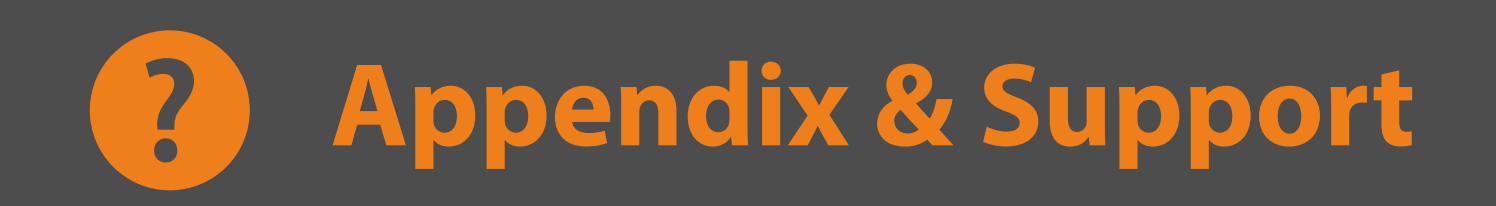

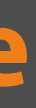

<span id="page-2-0"></span>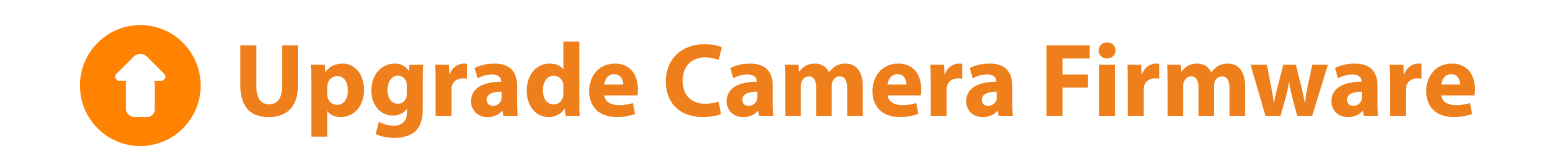

Using a Windows computer go to :

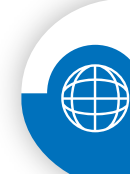

1

https://www.brinno.com/support/support-center/Command-Center

 $1.2$ Go to TLC2000/TLC2020 support page to download firmware in your desired language. Follow the PDF instructions or video tutorial to complete firmware upgrade.

Brinno Command Center

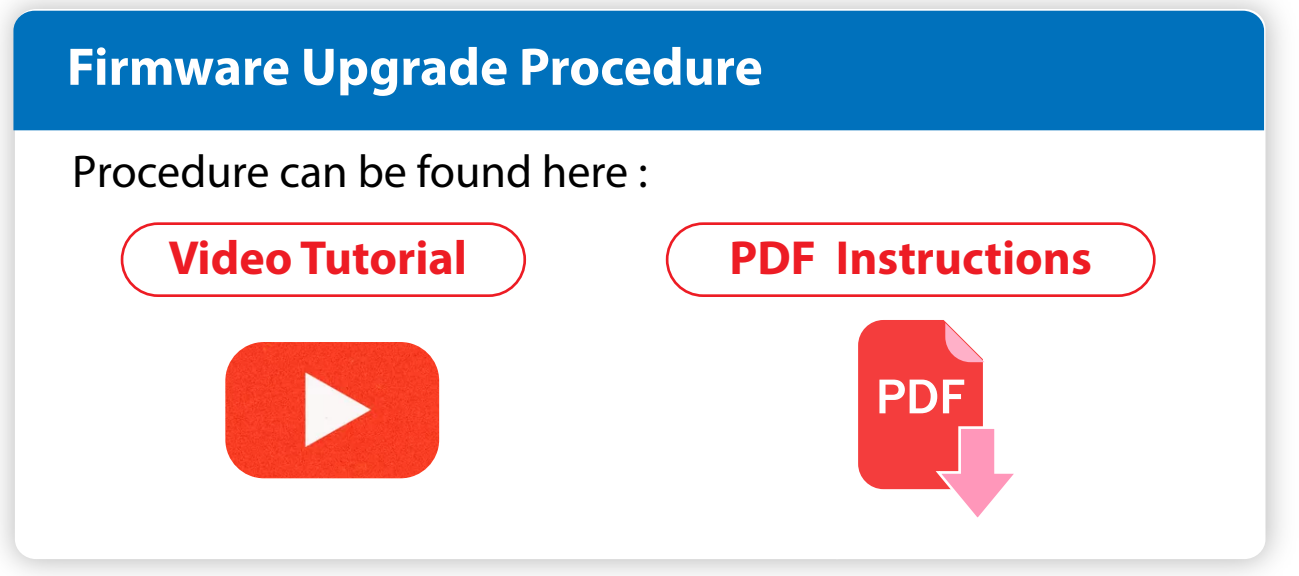

brínno

DOWNLOAD STEPS TUTORIAL VIDEO

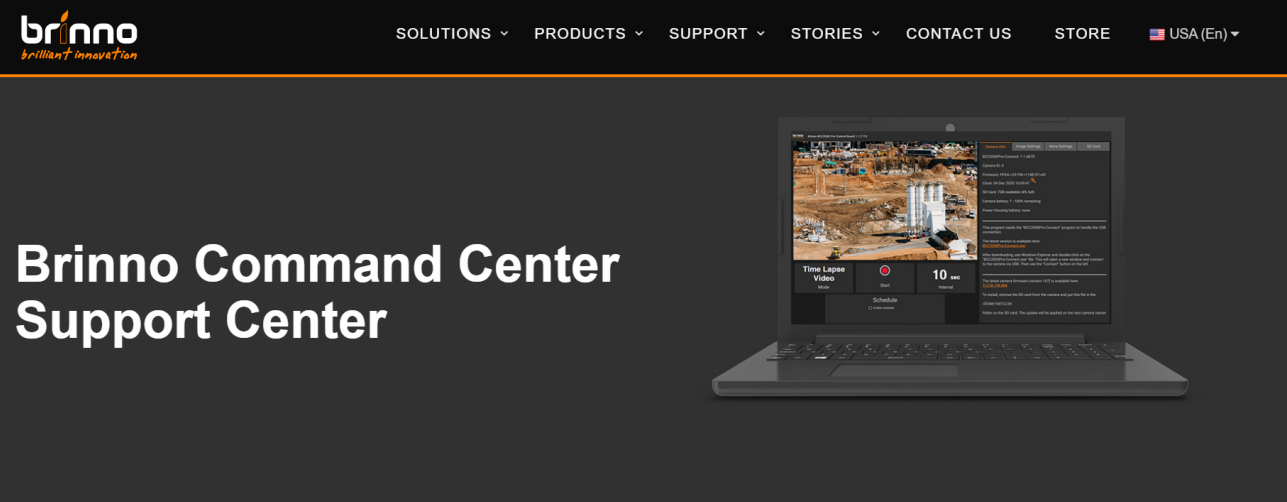

#### **Download Steps**

Please make sure you follow the steps and don't miss anything

#### **STEP 1 - Follow Manual Instructions**

#### **IMPORTANT:**

Follow the instructions in the Command Center Manual before downloading or using the program.

**A** download

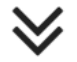

#### **STEP 2 - Upgrade Firmware**

#### **IMPORTANT**

I. Go to the TLC2000/TLC2020 support page and download firmware in your desired language. II. Must download firmware with Windows only (not compatible with macOS).

III. Follow the PDF instructions or video tutorial to complete firmware upgrade.

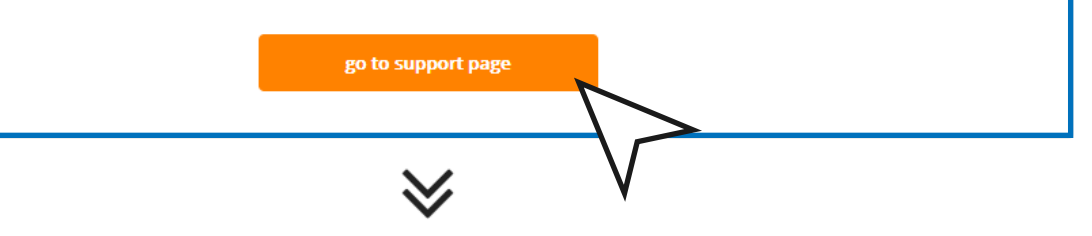

<span id="page-3-0"></span>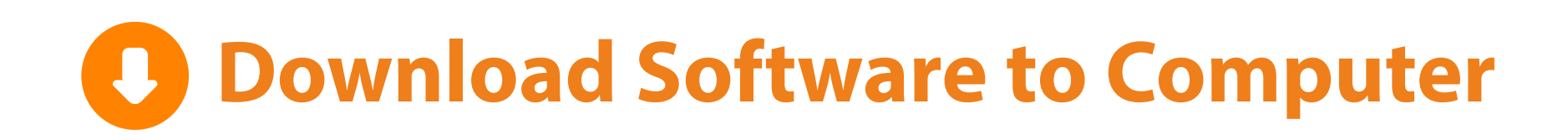

## 2.1 Download the Brinno Command Center Software.

\*If your download is blocked go to the Appendix on page 15 for detailed instructions on how to download the software.

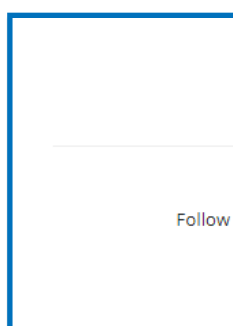

#### **STEP 3 - Download Software**

**IMPORTANT:** 

the instructions in the Command Center Manual to successfully download the Command Center platform.

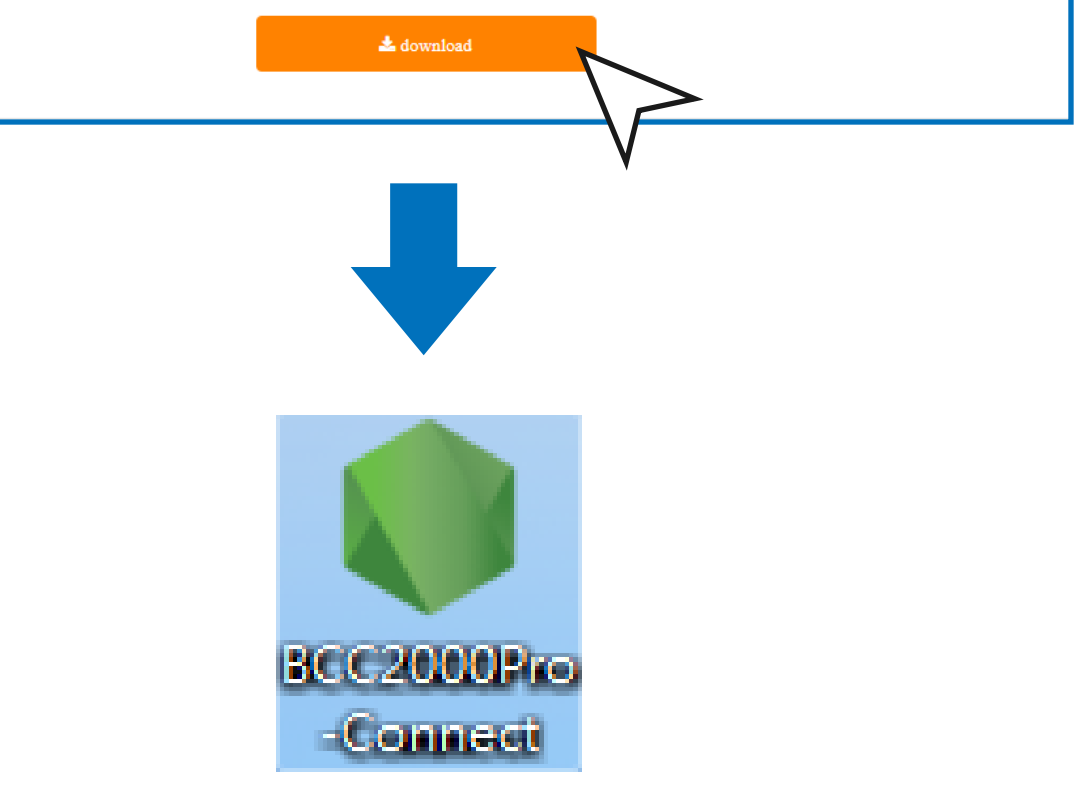

After software is downloaded copy the shortcut to a convenient location like your desktop.

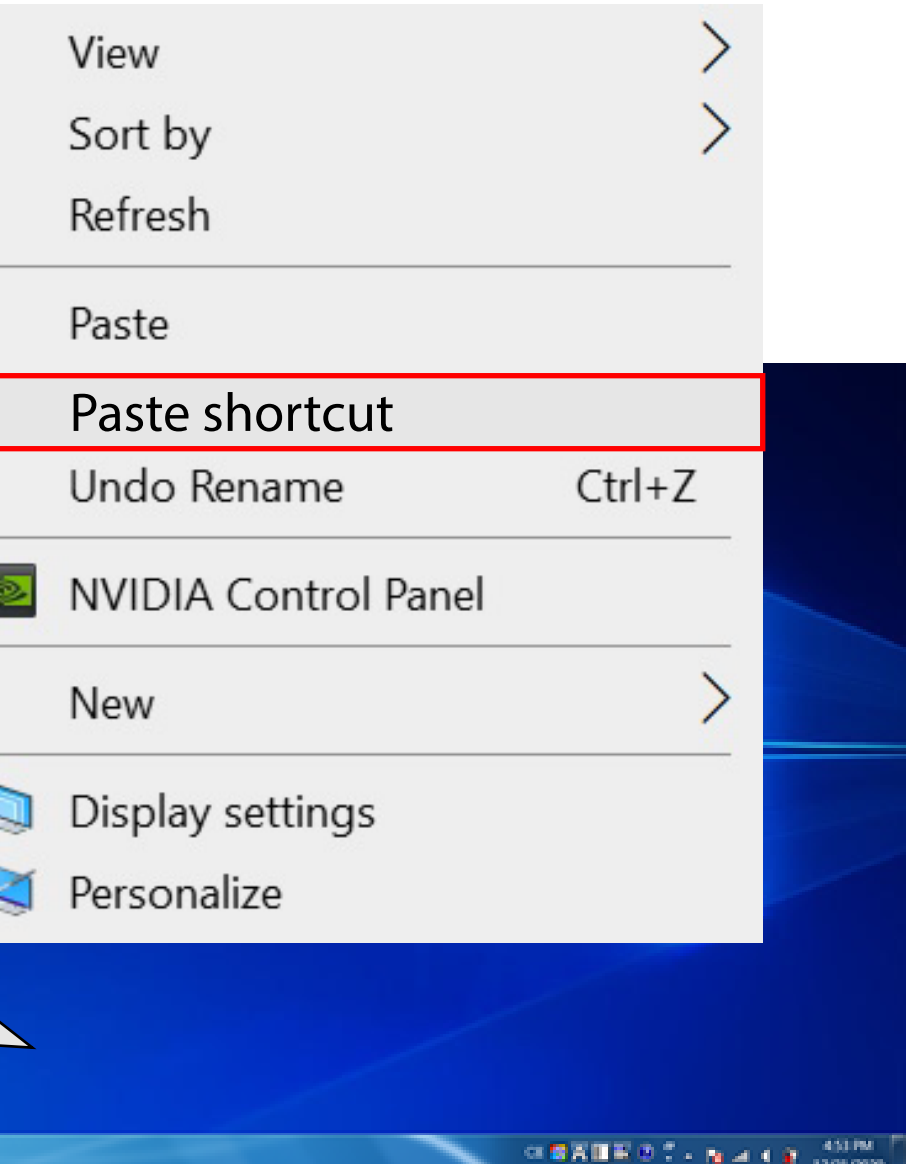

# 2.2 **Create Shortcut**

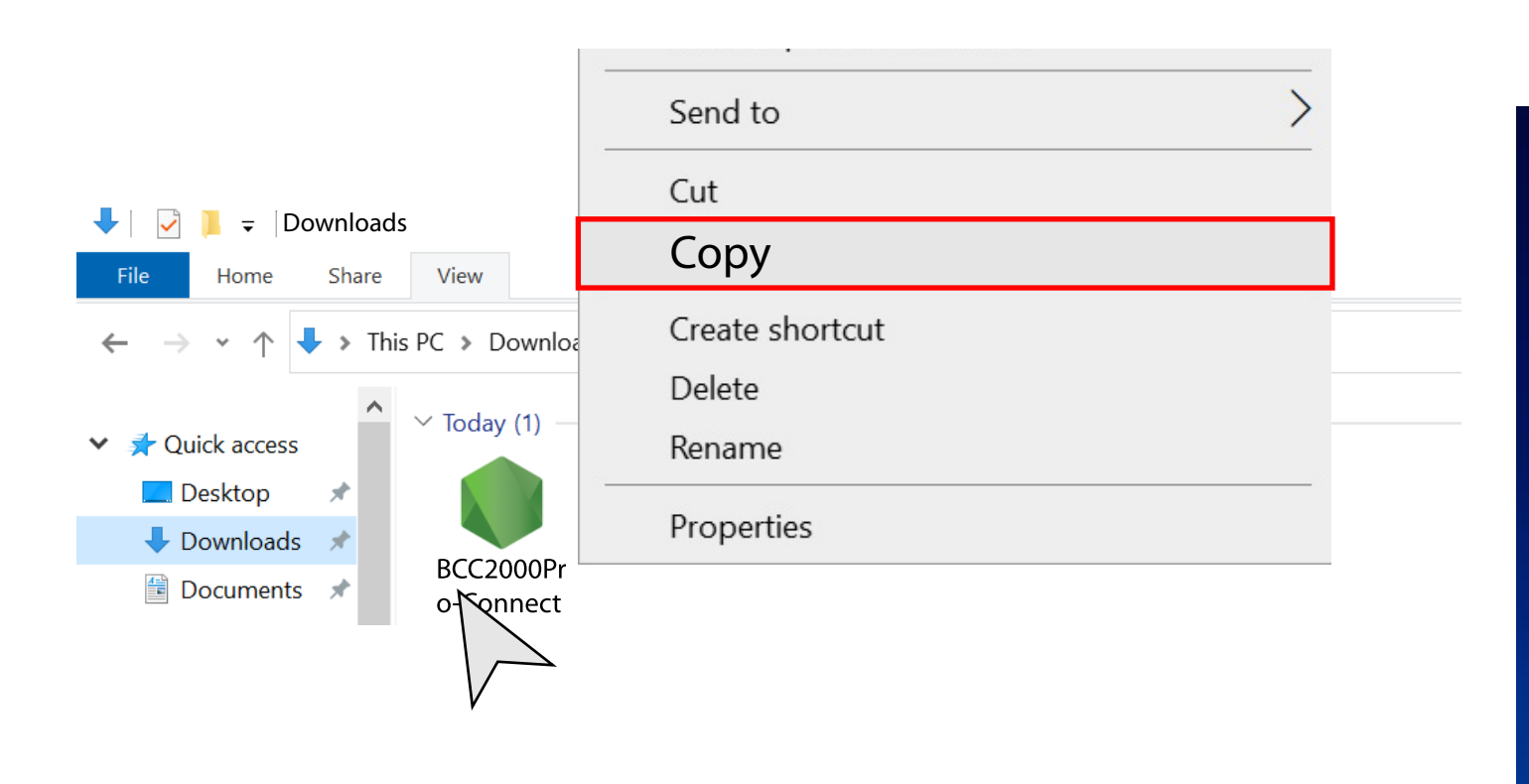

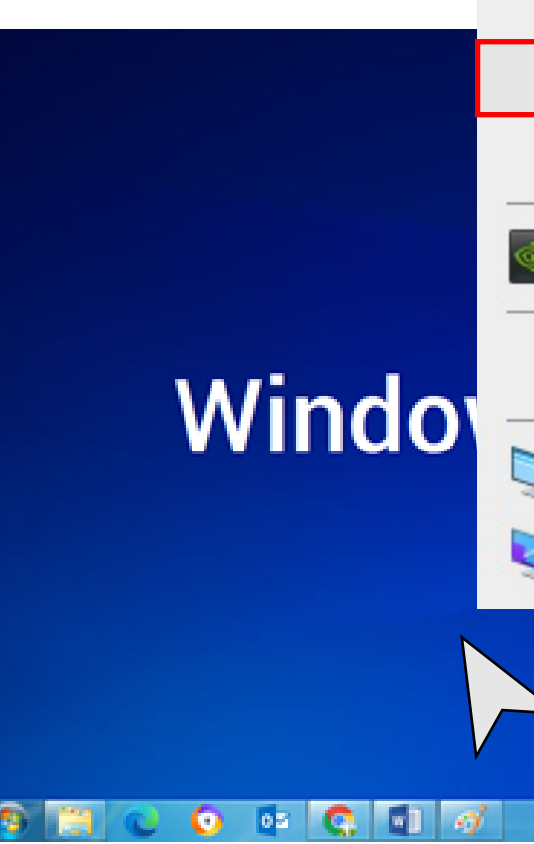

**Plug the Cable** into your computer. Your camera should be recognized in less than **5 seconds.** 

<span id="page-5-0"></span>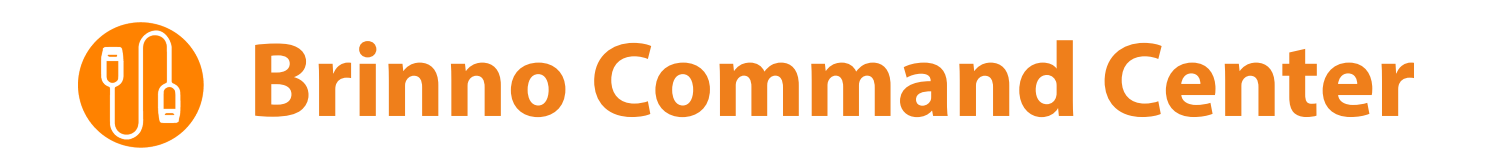

# **› Error**

If you don't receive an alert that your camera is plugged in then unplug the cable and try again.

# 3.1 **Connect to Camera**

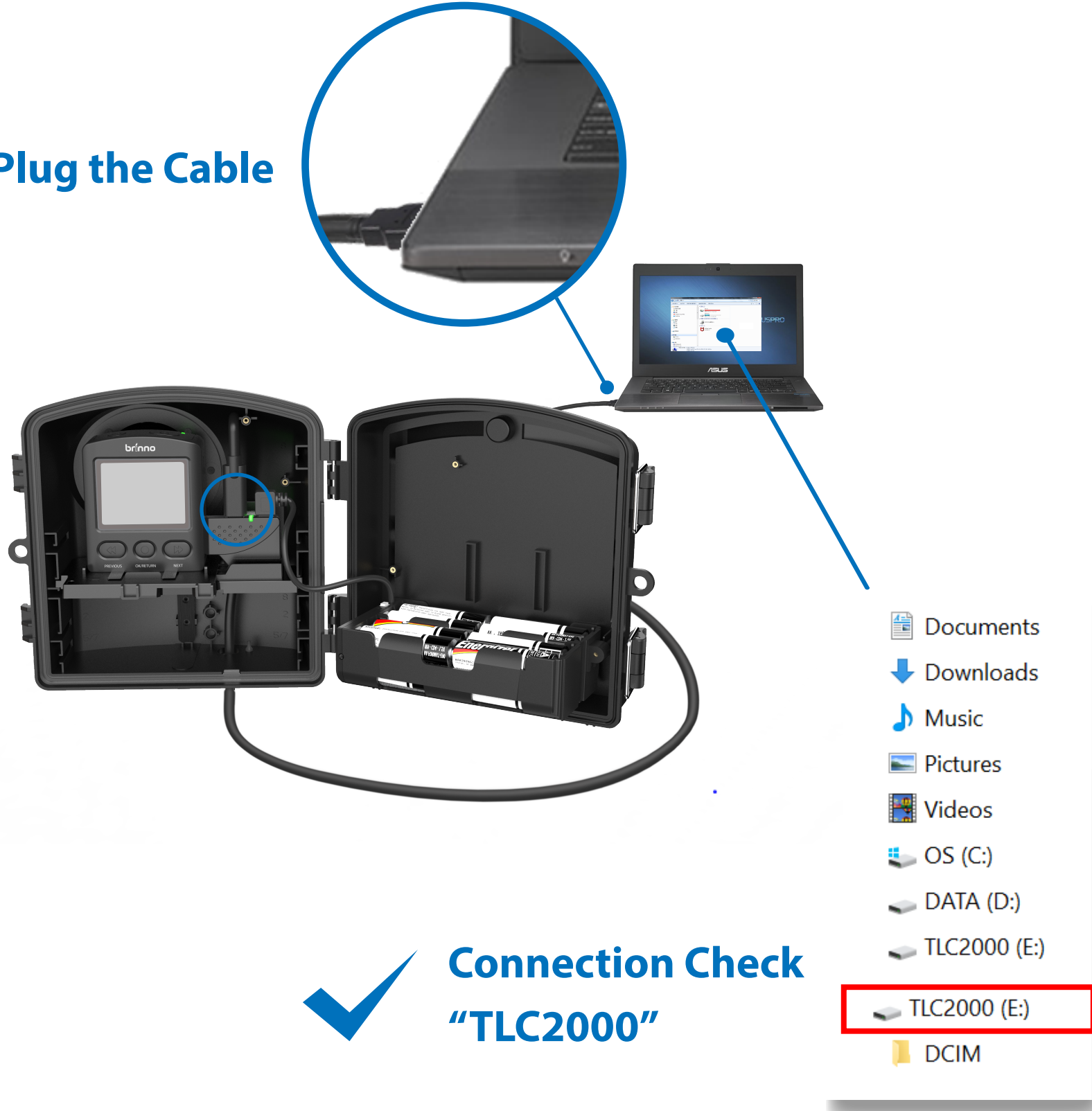

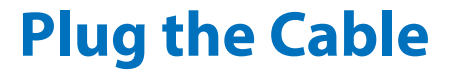

# 3.3 If opening the software is blocked.

3.2 Go to the folder you saved the command center file, and **Double Click** double click to open the **Brinno Command Center software.**

#### There may be an additional pop up from Windows Defender or your anti-virus software, click "Allow Access" to finish the software download.

Before opening the Command Center please make sure your camera is already connected to your computer.

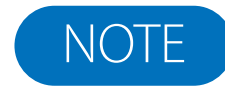

# **Brinno Command Center**

You may have another pop-up warning message, click **"more info"** and then **"run anyway".**

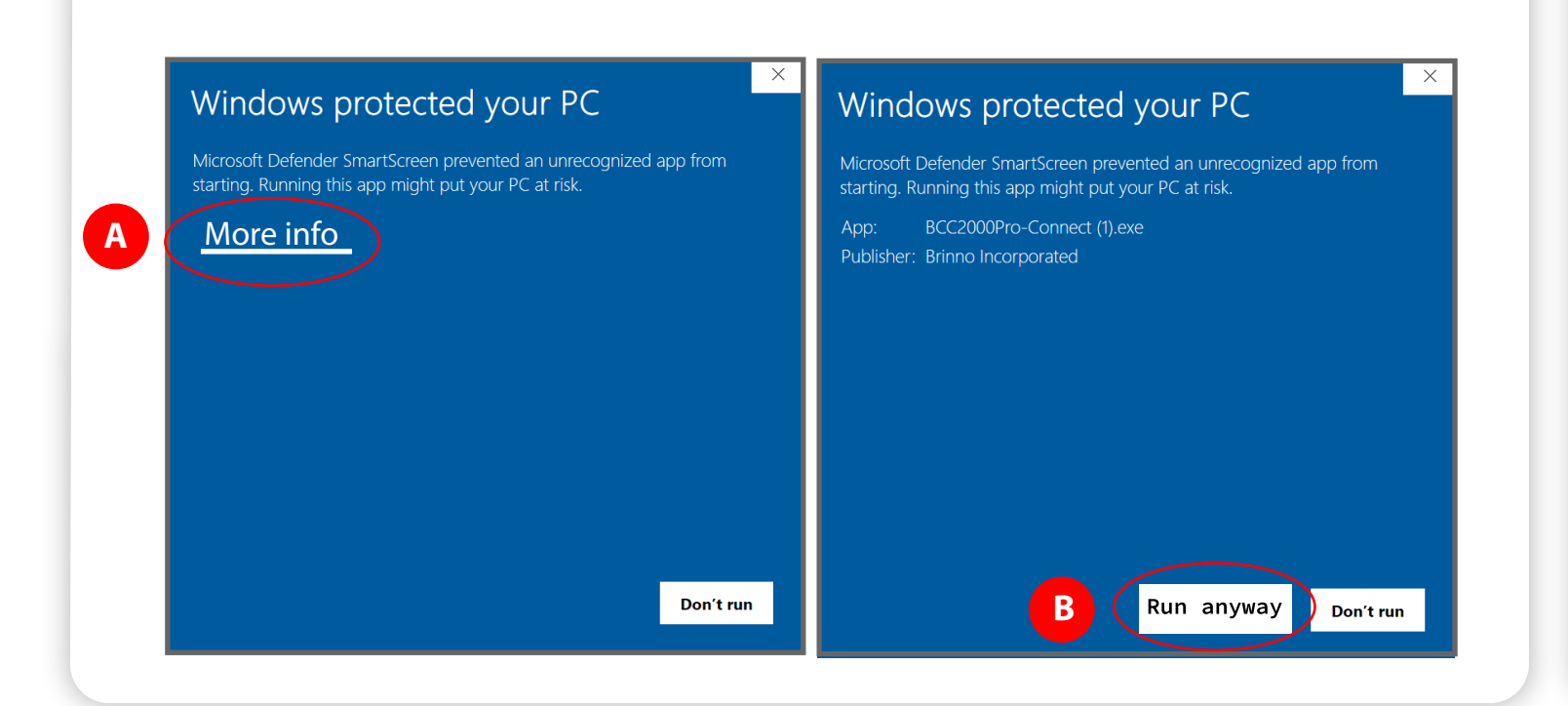

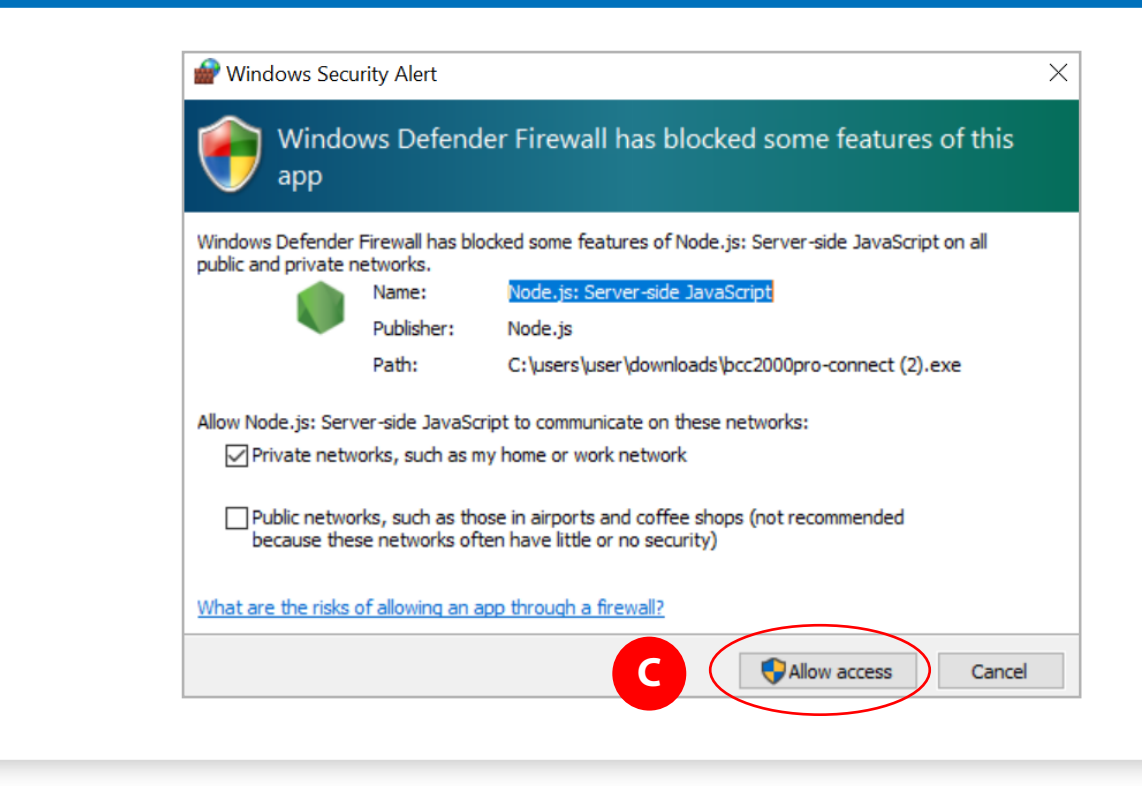

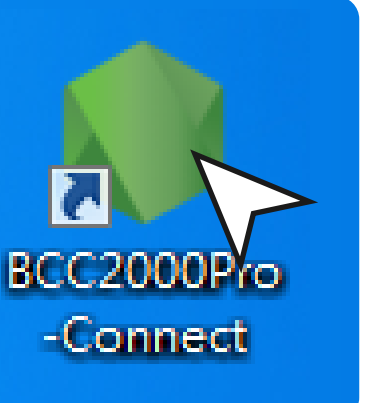

3.4

#### **Warning**

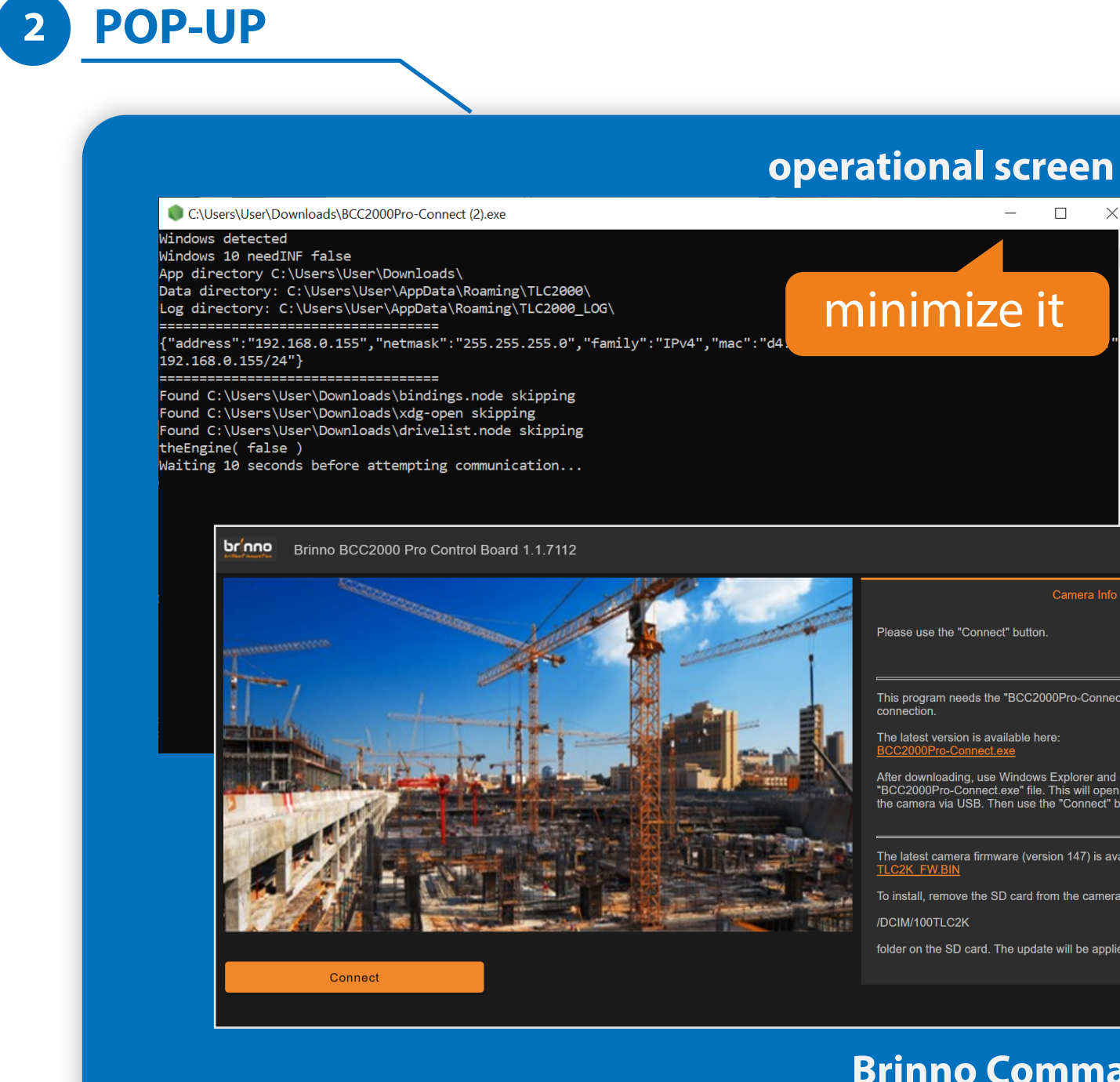

This program needs the "BCC2000Pro-Connect" program to handle the USB

ing. use Windows Explorer and double-click on the ct.exe" file. This will open a new window and c a via USB. Then use the "Connect" button on the let

he latest camera firmware (version 147) is available he

Io install, remove the SD card from the camera and put this file in th

When the software starts an operational screen will pop-up followed by your web browser popping up with the Brinno Command Center page.

folder on the SD card. The undate will be applied on the next camera rebi

- $\blacksquare$  The operational screen will need to continue running in the background while you are using the Brinno Command Center.
- $\blacksquare$  Keep the operational screen minimized, if you close the page then you will disrupt your camera connection.
- The text you will see is the camera connecting and transferring its internal data to the Command Center.

#### **Brinno Command Center**

# **Brinno Command Center**

## **3.5** Click **Connect** on the bottom left corner to complete the camera connection.

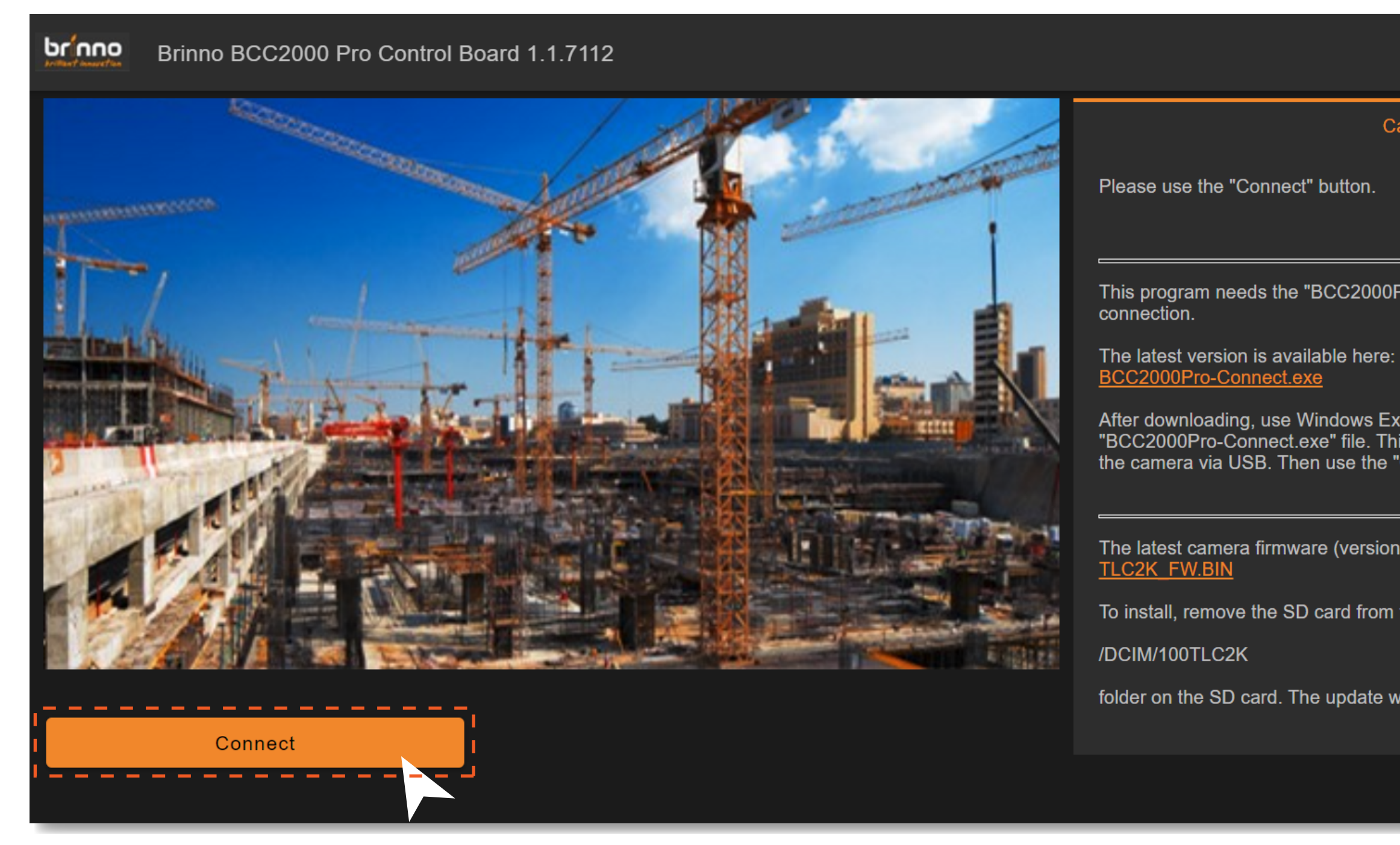

#### Camera Info

This program needs the "BCC2000Pro-Connect" program to handle the USB

After downloading, use Windows Explorer and double-click on the "BCC2000Pro-Connect.exe" file. This will open a new window and connect to the camera via USB. Then use the "Connect" button on the left.

The latest camera firmware (version 147) is available here:

To install, remove the SD card from the camera and put this file in the

folder on the SD card. The update will be applied on the next camera reboot

# **Brinno Command Center**

**3.6**  Once connected you will be able to check camera information, change settings and access your camera live view.

### **If your camera is already recording**

you will not be able to access the live view or change settings - stop recording in order to gain access to all platform capabilities.

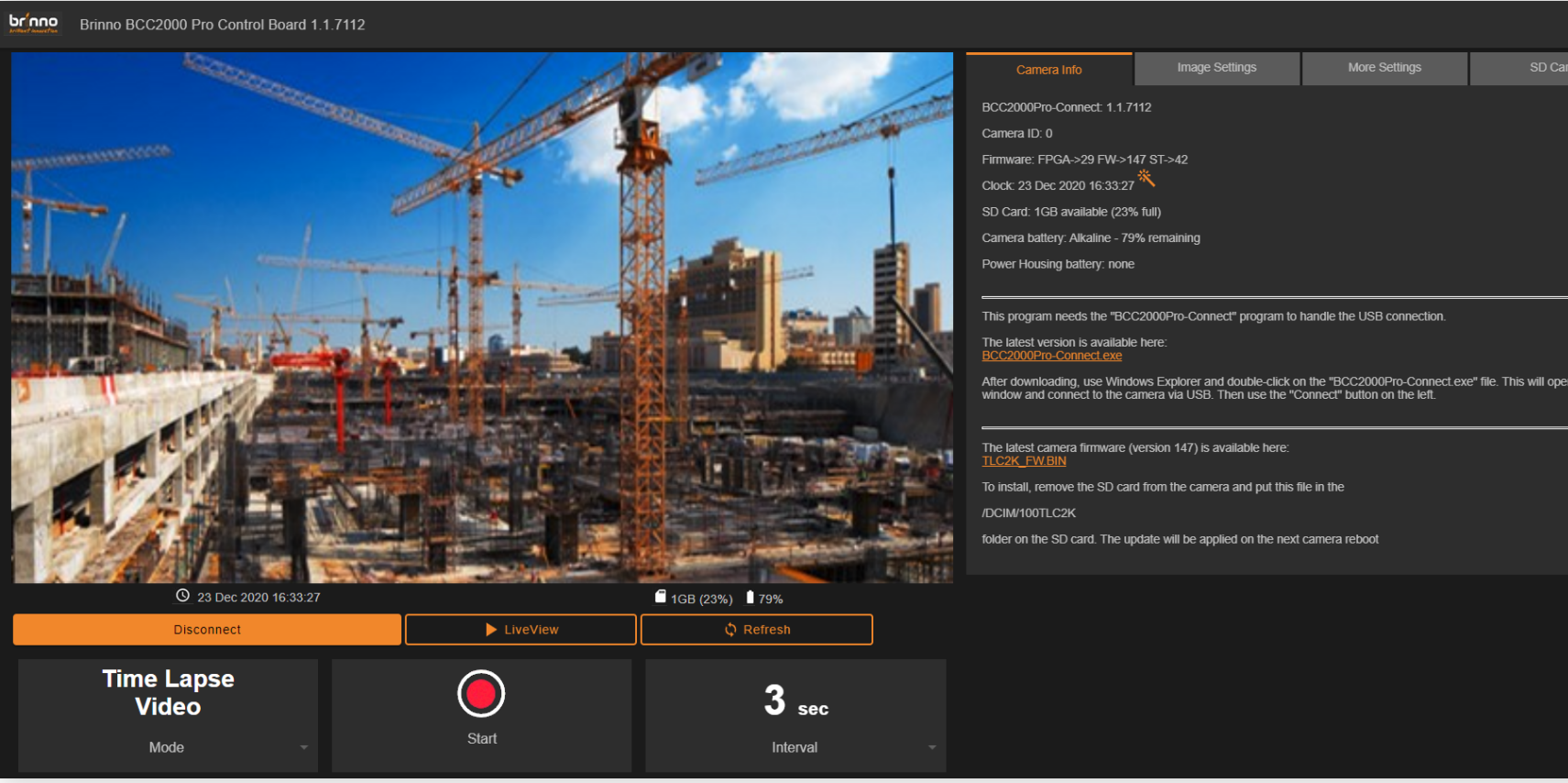

## Warning

#### **If you are a long time Brinno user**

The functions found in the Command Center will be familiar because they mirror your TLC2000 camera functions.

# Note

# **Connecting steps**

- **Connect your camera** click "connect" to connect your camera to the platform and access camera live view and files on SD card
- 2 **Live view** click to access camera live view *when camera is not recording*
- **Start/Stop recording**
- **Disconnect** click when finished using the platform to disconnect your camera from the platform

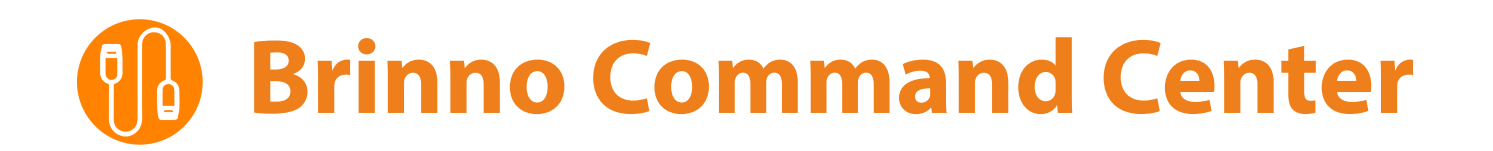

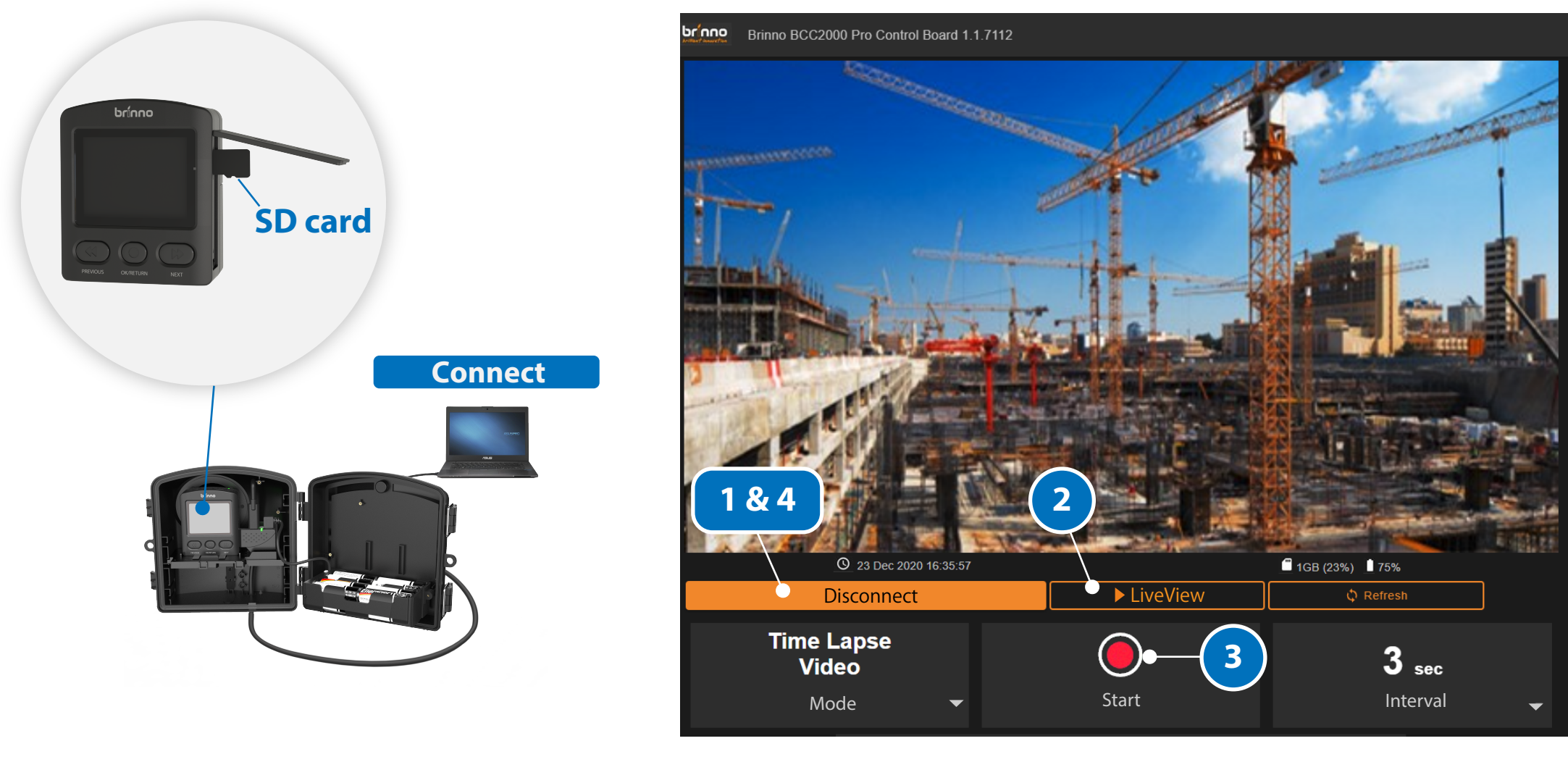

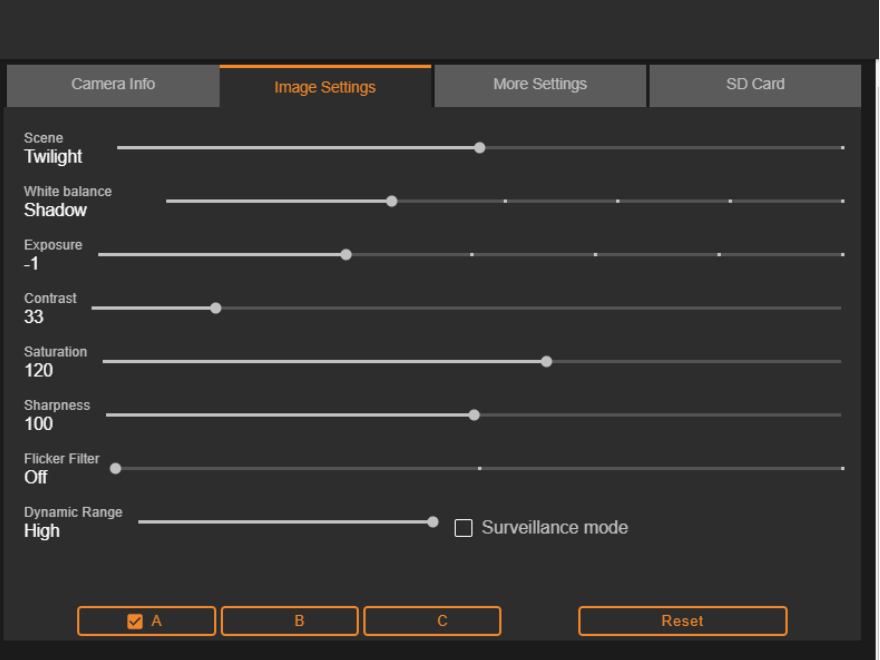

# **Image Setting Tab**

# **› New feature**

 Through the **Settings tab** , create and save up to **three setting combinations** that address different locations and environmental conditions.

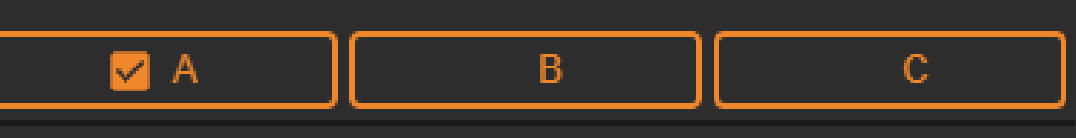

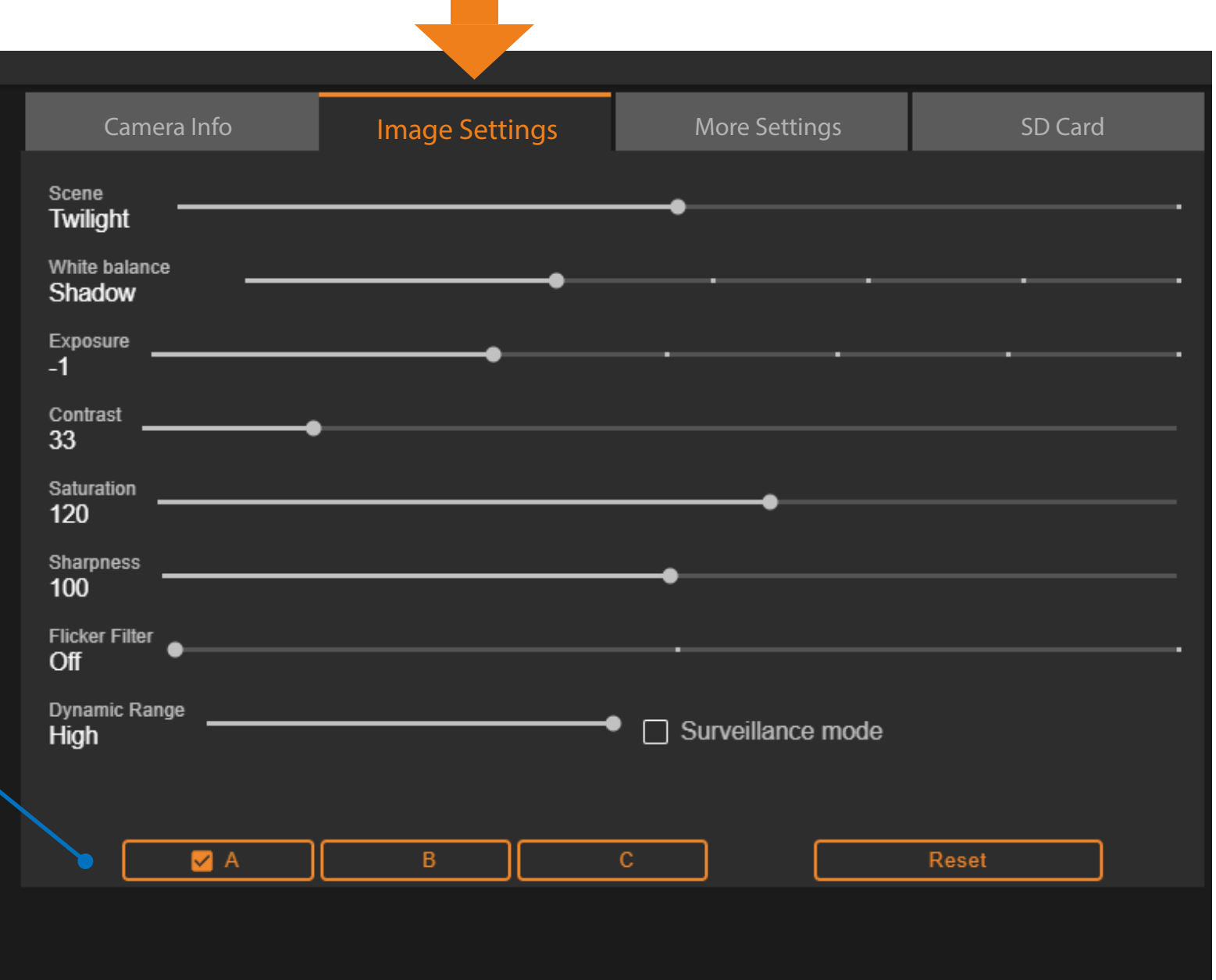

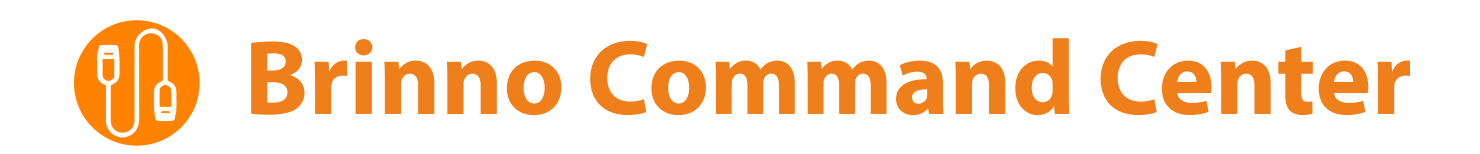

**I** Use the SD Card tab to access time lapse files saved on your SD card.

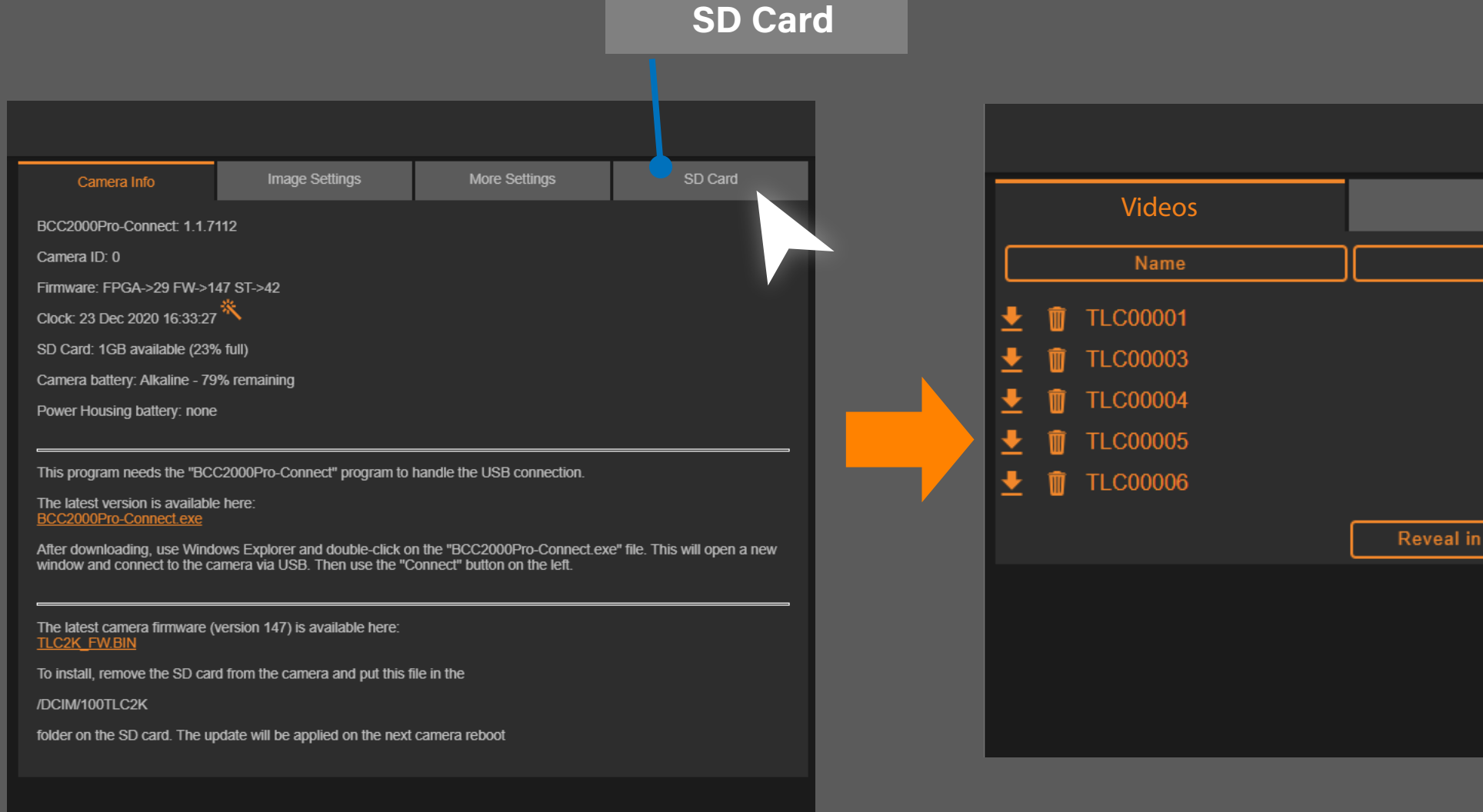

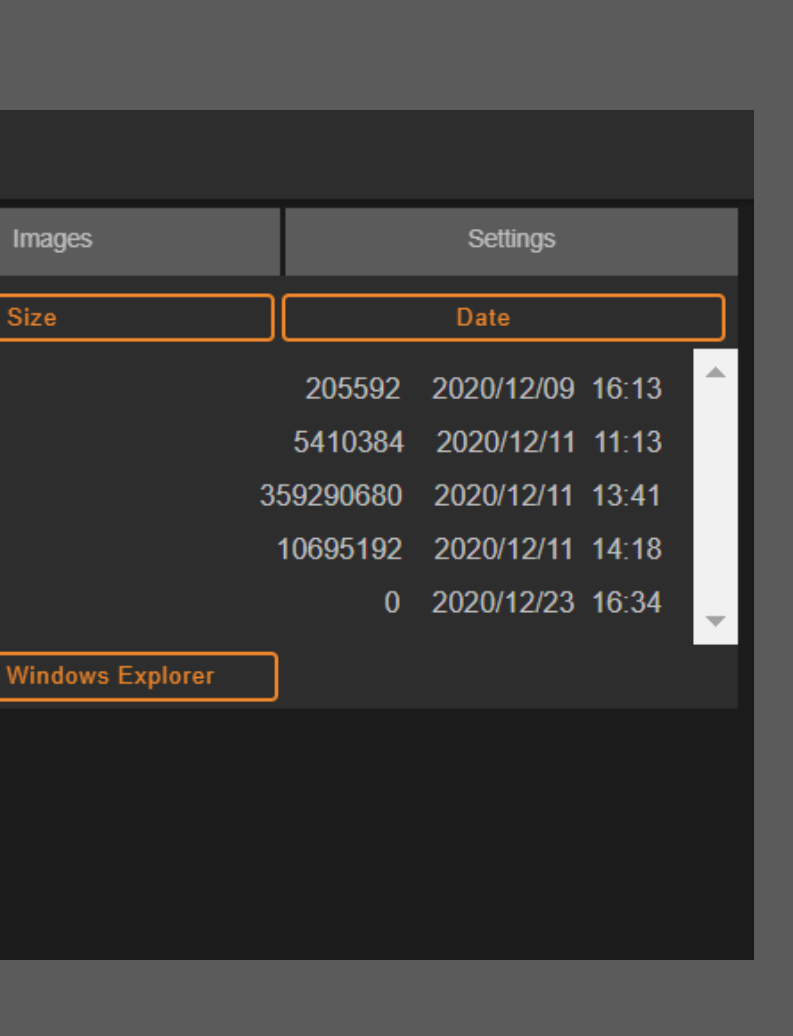

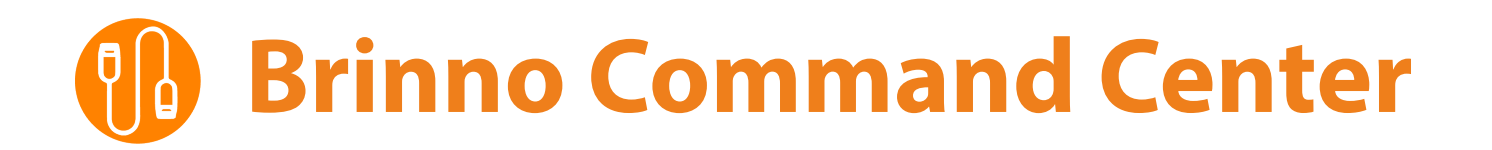

## **SD Card Tab**

# **Brinno Command Center**

The trash can icon deletes files permanently off your SD card.

The download symbol allows you to download files directly onto your computer.

Reveal in Windows Explorer button will open up your computer file manager and allow you to download multiple files at once.

### **Renew Camera Status Renew Camera Status**

#### **Download**

Use the refresh button to renew camera status including SD card and battery. This can be done while the camera is recording.

### **Download Multiple Files**

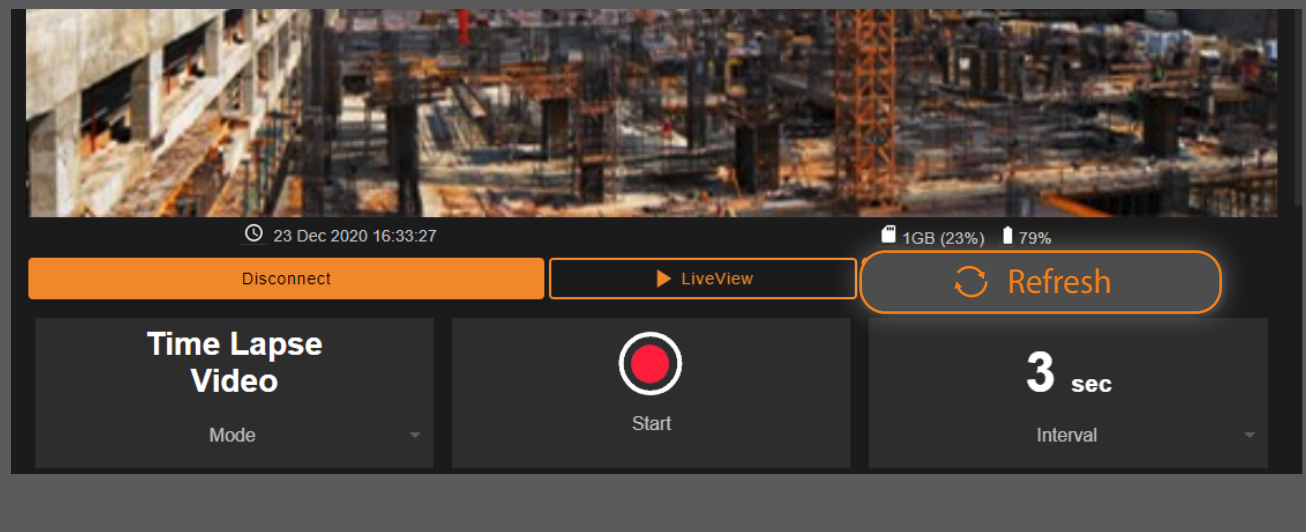

### **Videos Tab**

### **Delete files**

Reveal in Windows Explorer

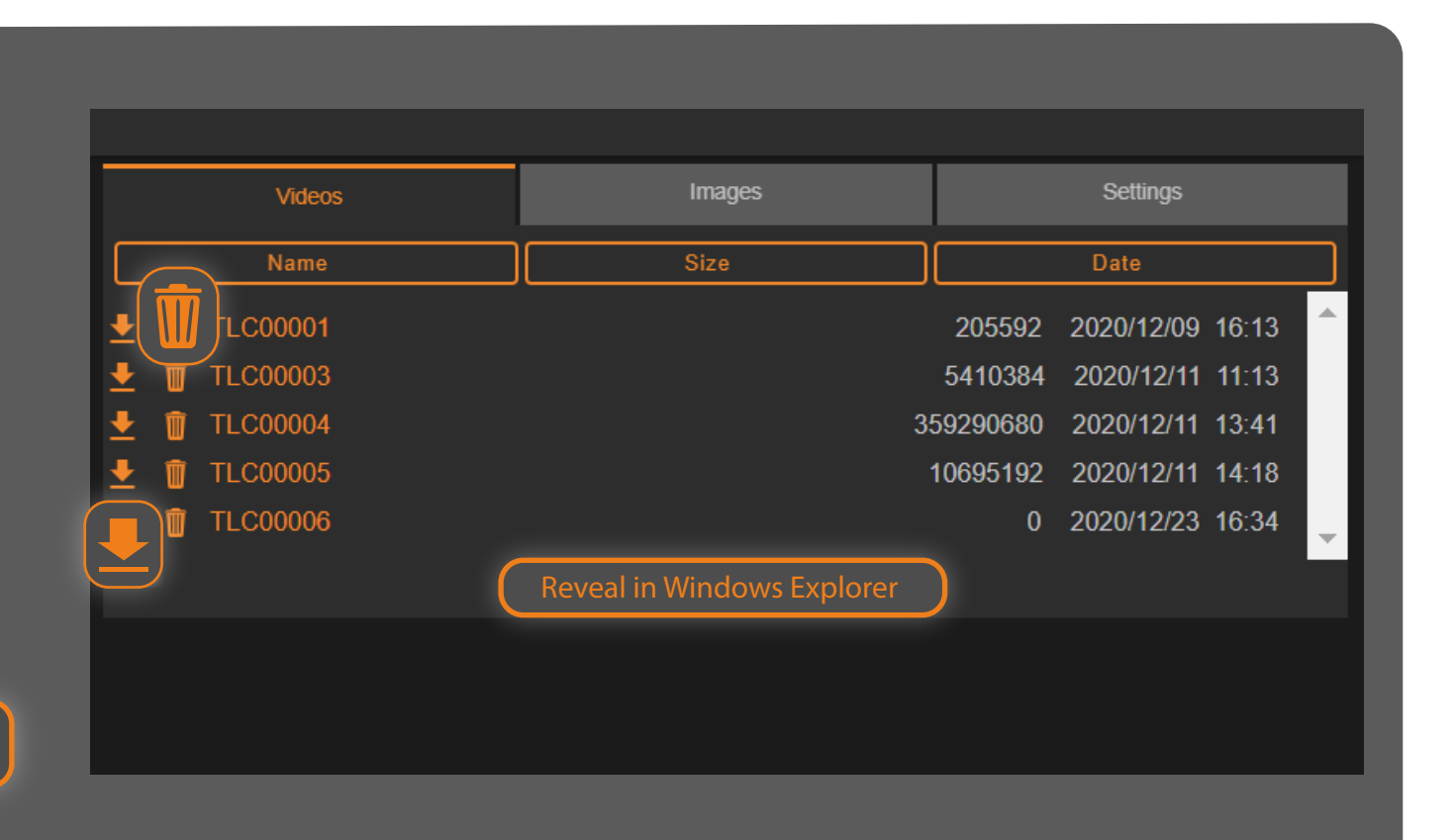

Depending on the browser you are using the download might be blocked, particularly if you are using Microsoft Edge.

# **Microsoft Edge**

# **If Download is Blocked...**

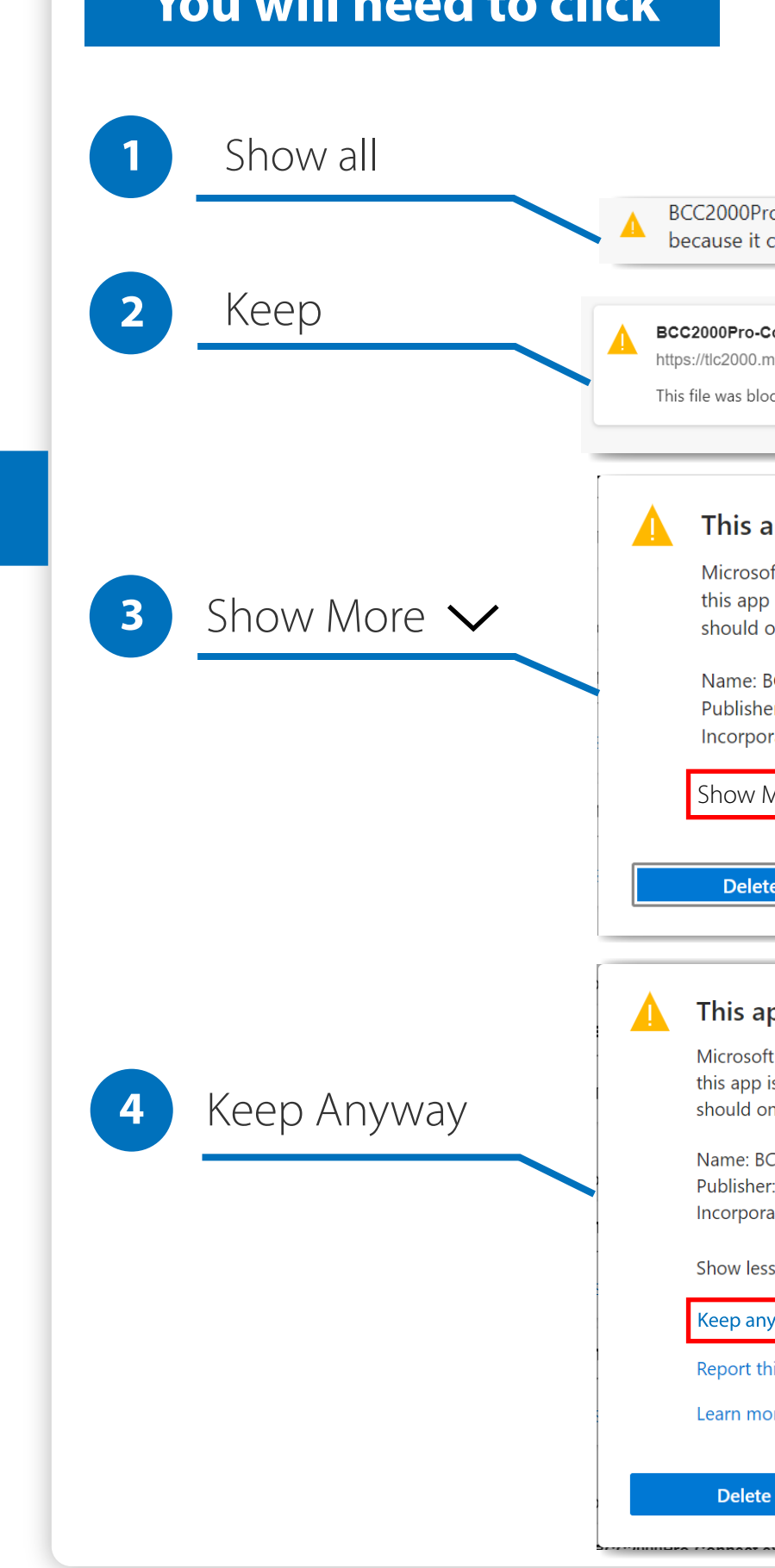

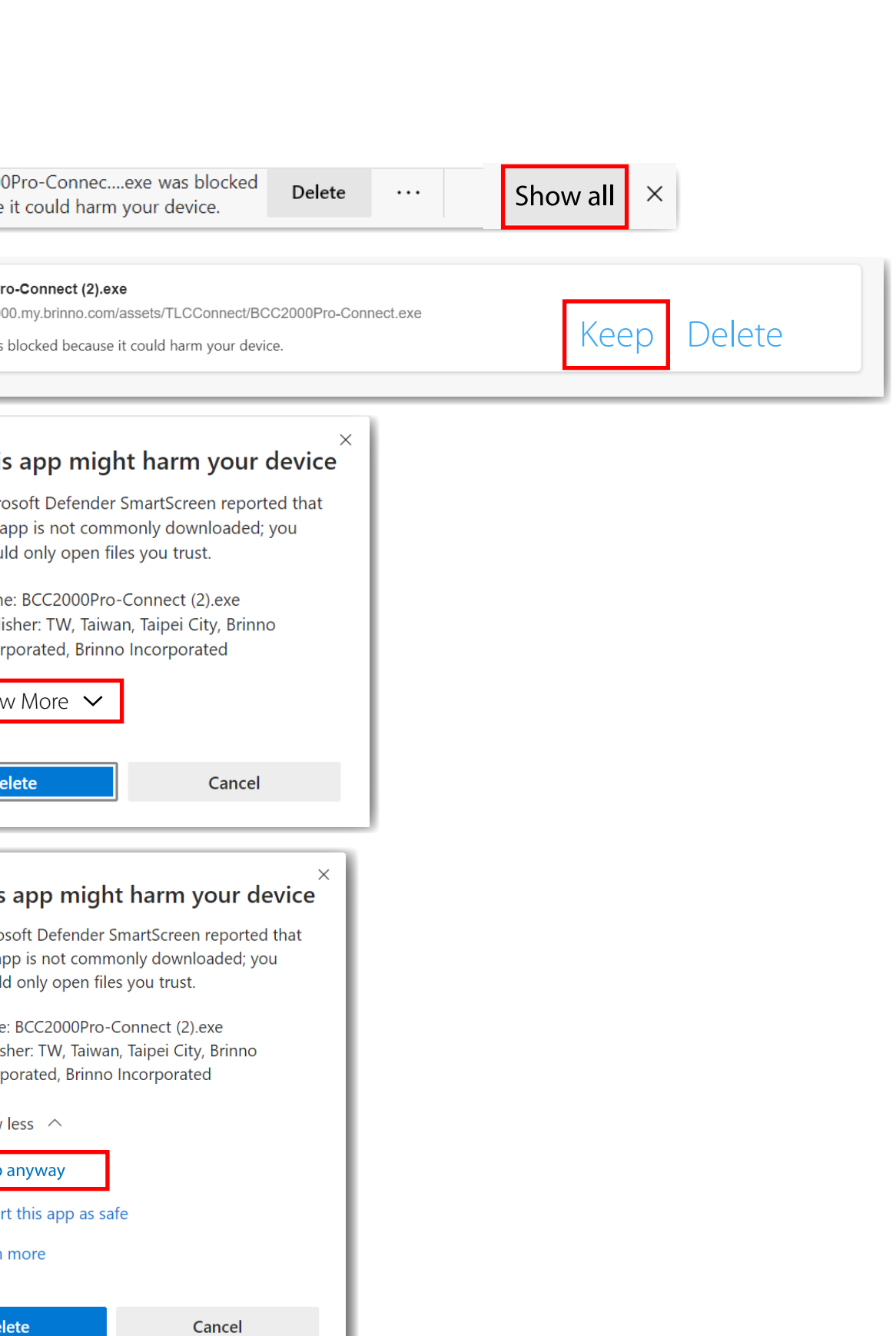

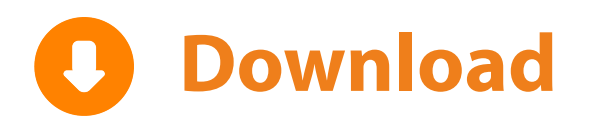

<span id="page-14-0"></span>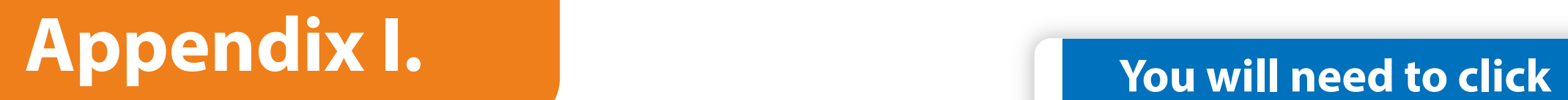

# **Support & Download**

https://www.brinno.com/support/support-center/TLC2020  $\bigoplus$ 

https://www.youtube.com/watch?v=4t7YbGTOuyU  $\bigoplus$ 

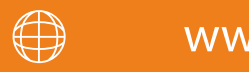

## **Firmware Update**

# **Firmware Update Tutorial**

https://www.brinno.com/support/support-center/Command-Center

# **Brinno Command Center**

www.brinno.com

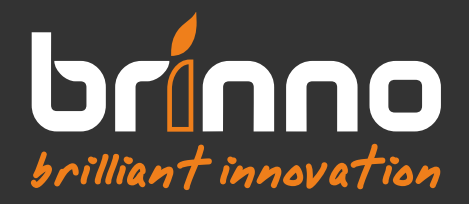